## 【通知機能の使い⽅】

## 1、右下のメニューから、プロフィール編集を選択

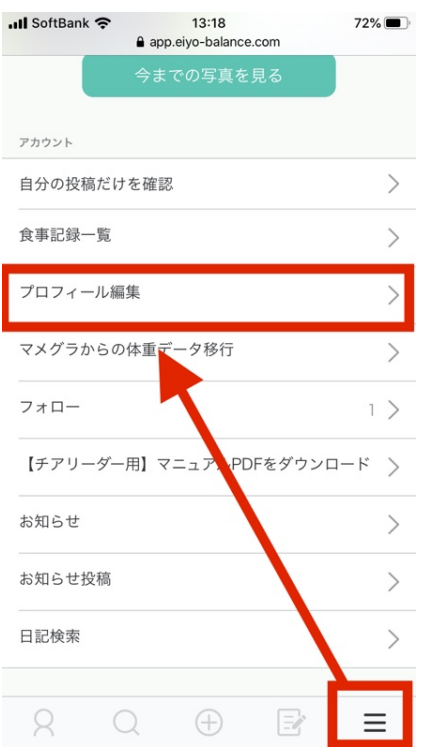

## 2、メール通知を受信するのチェックを ON にする

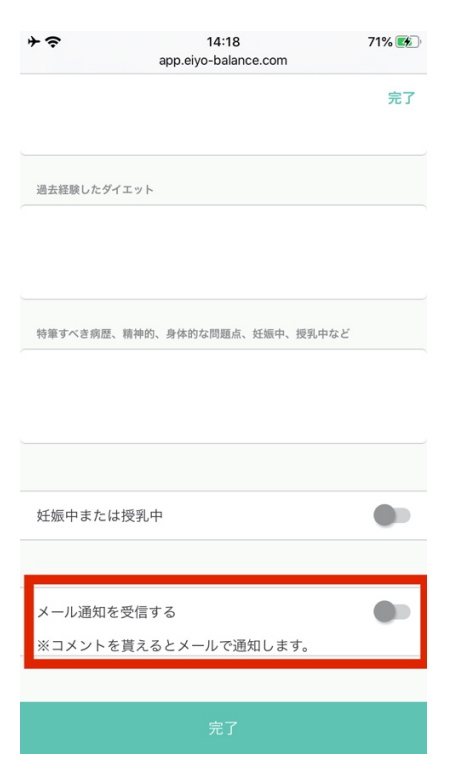

3、チェックを ON にして、完了を押す

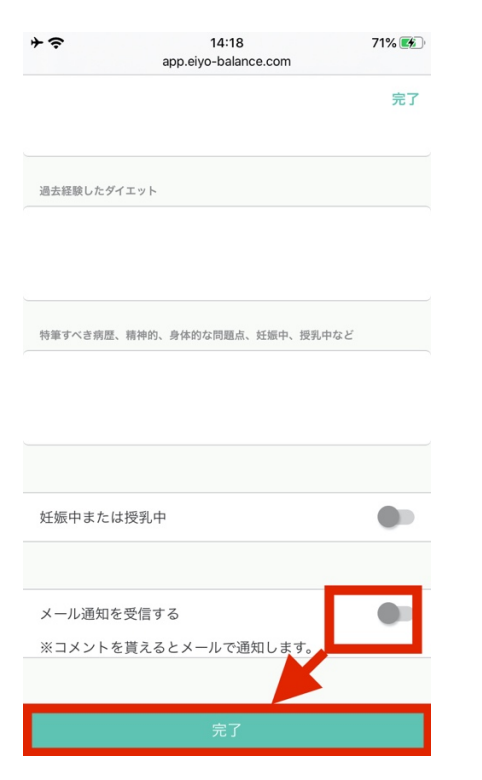

この後からメールで通知が届くようになります。